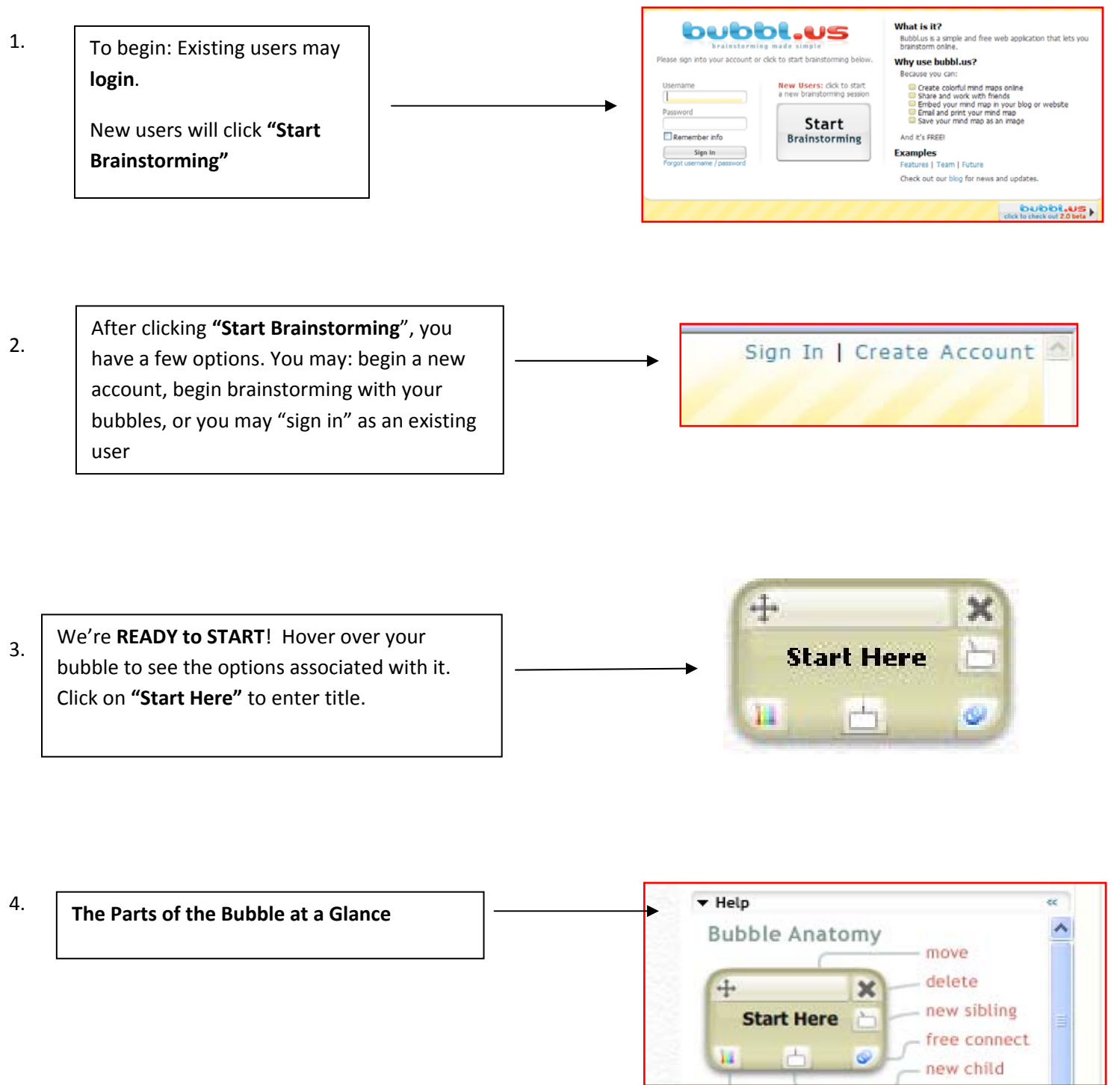

# Bubbl.us for Beginners **2009**

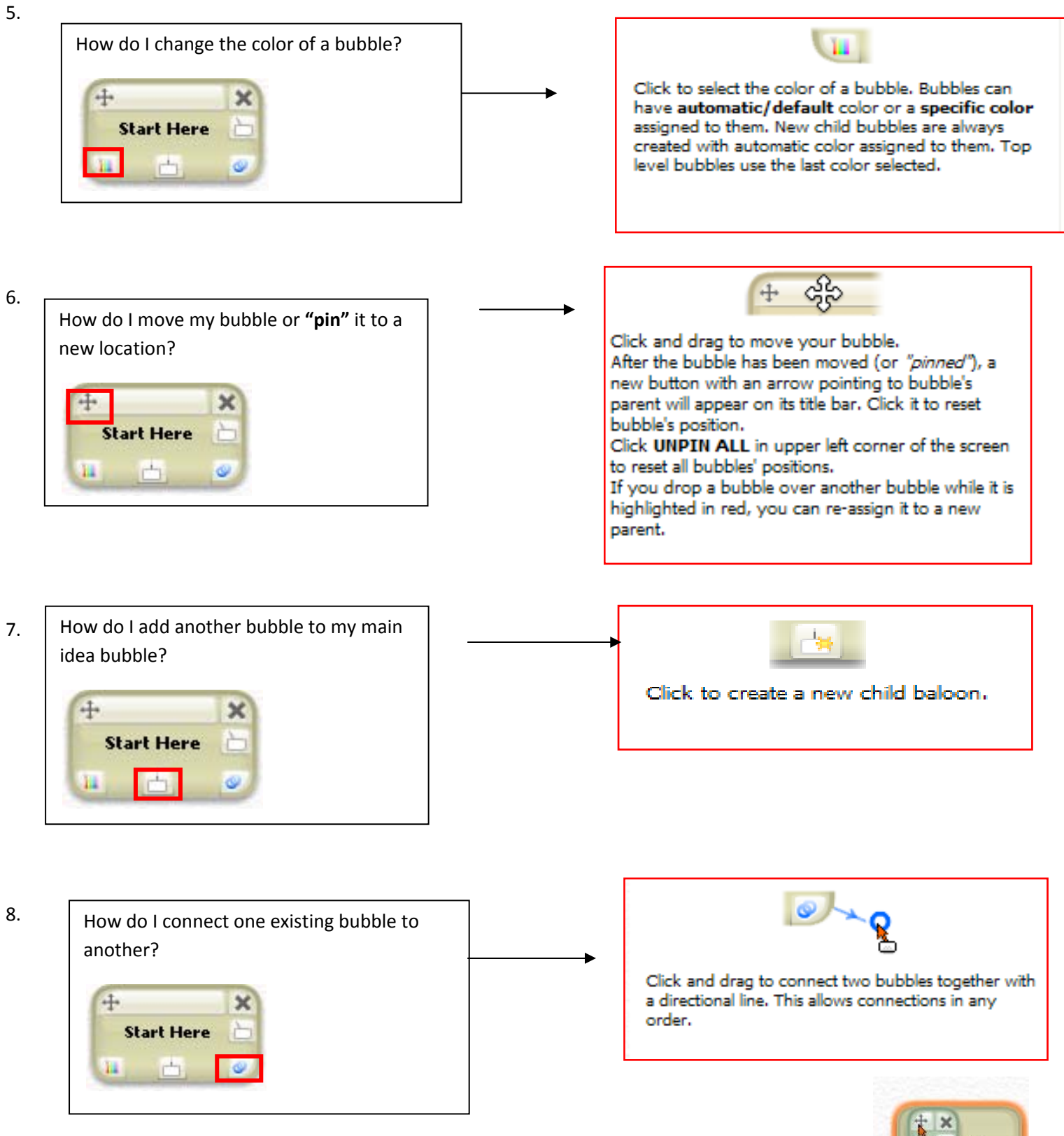

**Note**: Once you have dragged the two bubbles together, be sure to wait until the reddish-orange outline appears around the two circles before releasing your mouse.

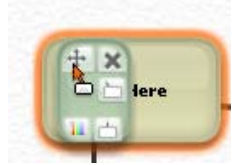

## Bubbl.us for Beginners **1998** 2009

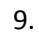

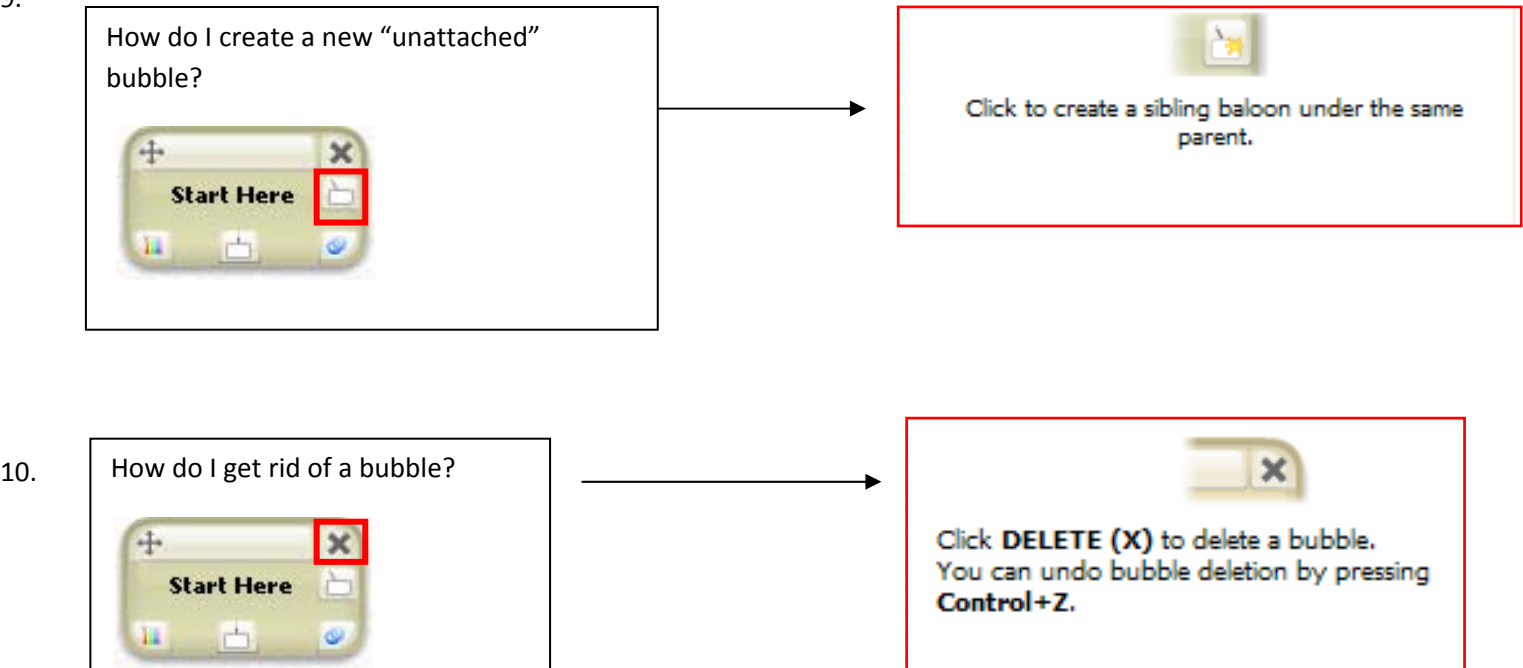

Center Unpin All Undo (50) 11. How do I center my concept map bubble? Locate  $+$  - 9 Zoom 75% the following commands in the upper left‐hand corner. Set Print Area

Center Unpin All Undo (50) 12. How do I "unpin" all of my bubbles (get  $+$  - 9 Zoom 75% them back to their default positions after I have moved them)? Set Print Area

### Bubbl.us for Beginners 2009

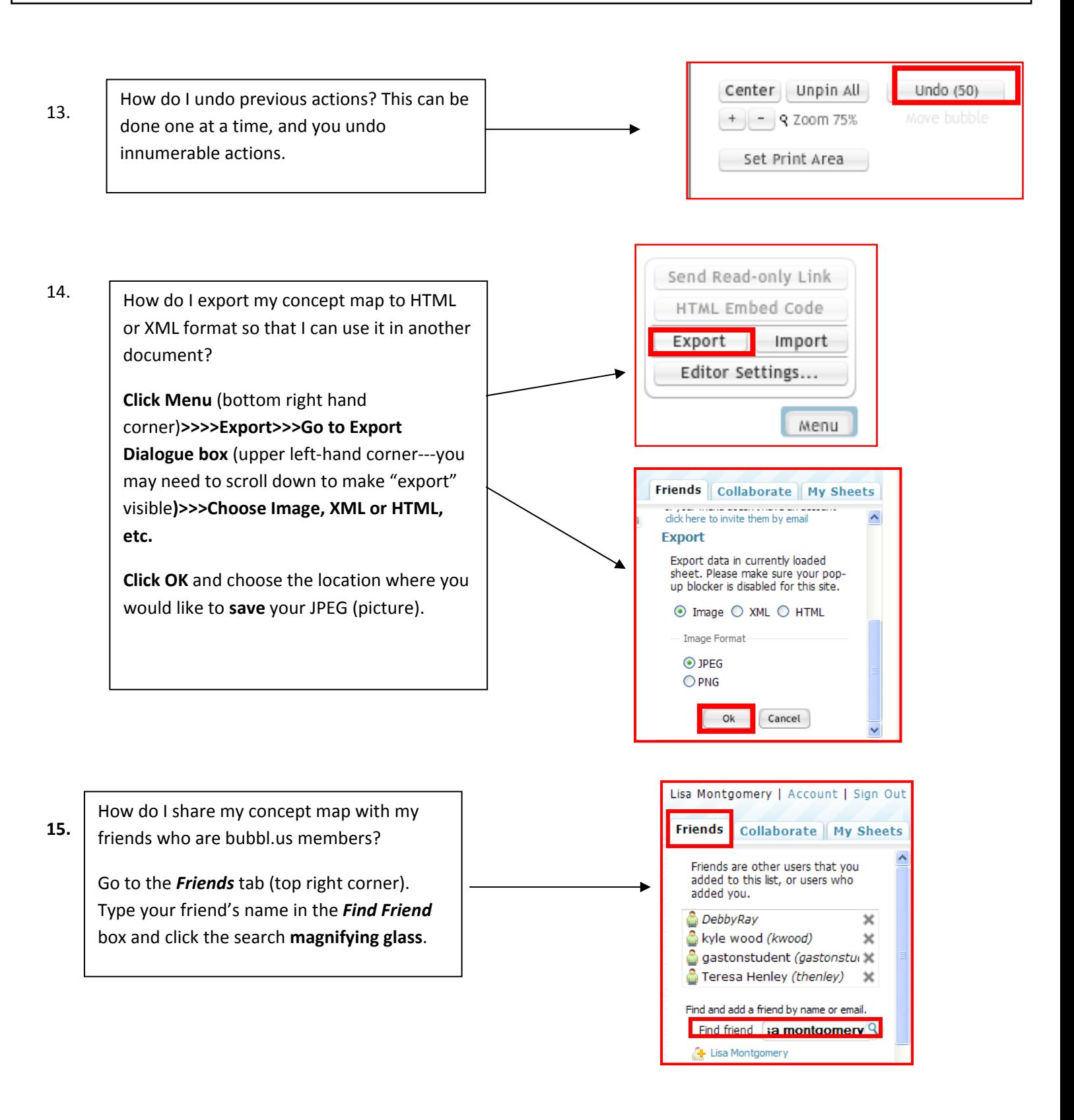

### Bubbl.us for Beginners **1998** 2009

#### **15. Continued:**

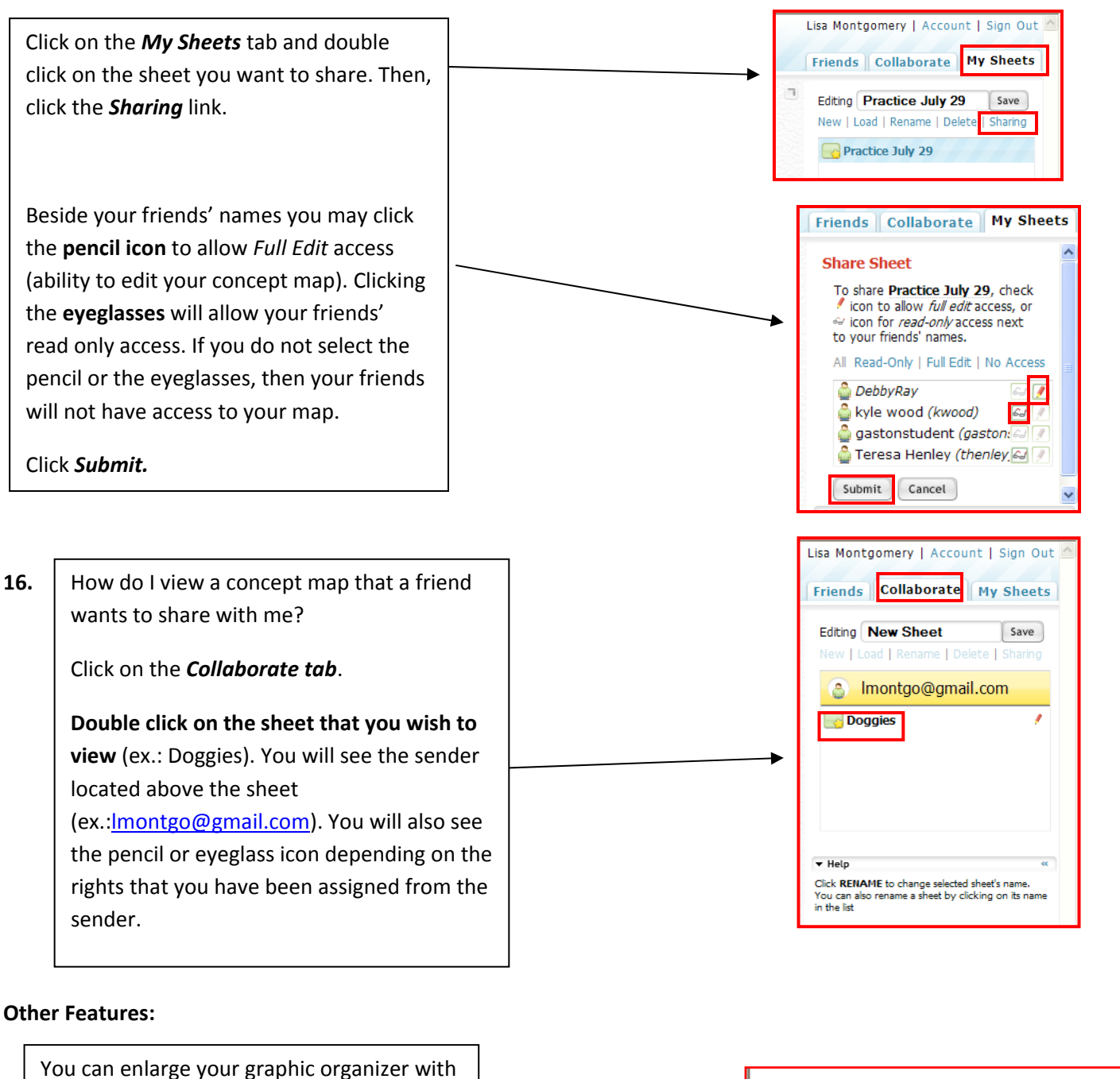

the **Zoom** icon at the top left.

You may also type the letter **A** to enlarge your concept map, or type the letter **Z** to shrink.

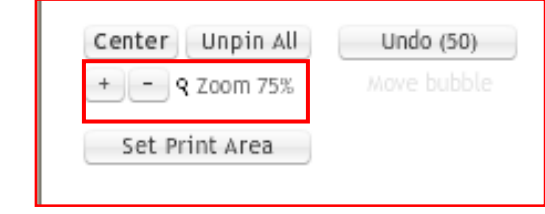